# TLE4966K Double Hall Shield2Go

Quick Start V1.0.0

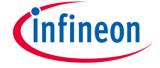

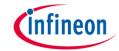

### Introduction

The TLE4966K is an integrated circuit double Hall-effect sensor designed specifically for highly accurate applications. Precise magnetic switching points and high temperature stability are achieved by active compensation circuits and chopper techniques on chip. They provide a speed signal at Q2 for every magnetic pole pair and a direction information at Q1, which is provided before the speed signal.

Key features are a 2.7V to 24V supply voltage operation, high sensitivity and stability of the magnetic switching points, high resistance to mechanical stress by Active Error Compensation and a reverse battery protection, superior temperature stability, peak temperatures up to 195°C without damage and an excellent matching between the 2 Hall probes.

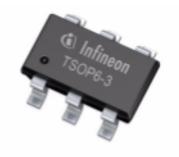

Link to <u>Datasheet</u> and <u>Product Page</u>

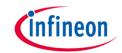

## **Evaluation Board Notes**

#### Breakable

#### Head

#### **Information**

- Supply voltage is typ. 3.3 V, please refer to <u>TLE4966K datasheet</u> for more details about maximum ratings
- Pin out on top (head) is directly connected to the pins of the TLE4966K
- If head is broken off, only two capacitors are connected to the TLE4966K
- Software compatible with Arduino and library fully integrated into the Arduino IDE
- Sales Name S2GO S2GO\_2\_HALL\_TLE4966K

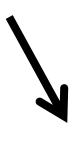

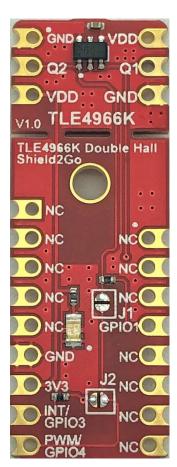

Link to **Board Page** 

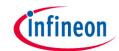

## **Evaluation Board PCB Details**

#### The

# **TLE4966K Double Hall Shield2Go**

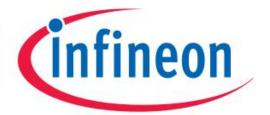

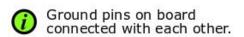

#### Legend

Information

Labelling of Pins in Datasheet

Pin Number in Datasheet

Physical Pin Number

Warning

Additional Information

NC Not Connected

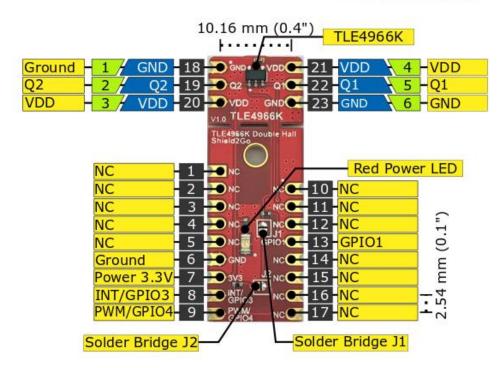

0.0.

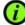

Solder Bridge J1 connects Q1 signal to PWM/GPIO4

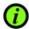

Solder Bridge J2 connects Q2 signal to PWM/GPIO4

www.infineon.com

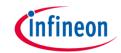

## **Evaluation Board Schematic**

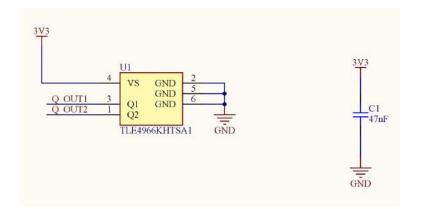

- **J1 Jumper** If soldered, connects Q1 signal to PWM1/GPIO4 pin.
- **J2 Jumper** If soldered, connects Q2 signal to PWM1/GPIO4 pin

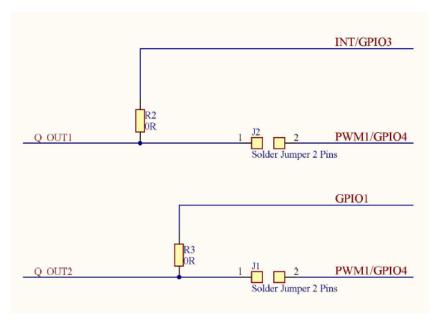

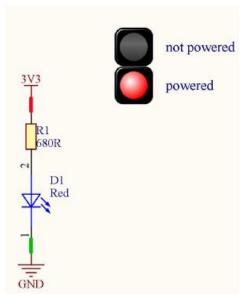

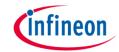

## Arduino: The Arduino IDE

#### Arduino IDE

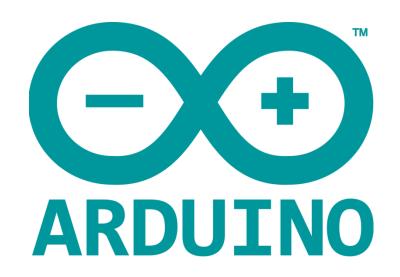

Arduino is a hardware-software prototyping environment IDE developed by <u>arduino.cc</u>:

- Installation Details for Windows:
  - Click here
- Installation Details for Linux:
  - Click here
- Installation Details for Mac OS:
  - Click here
- Installation Details for Portable IDE:
  - Click here

# Arduino Quick Start

- What is Arduino? Click <u>here</u>
- Extended information about the Arduino environment. Click <u>here</u>
- How to import libraries? Click <u>here</u>
- How to install additional boards? Click <u>here</u>
- Problems related to Arduino? Click <u>here</u> for troubleshooting

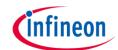

# How to download the library for Arduino - 1

#### **Notes**

- Open the Arduino IDE
- Navigate to
   Sketch Include Library –
   Manage Libraries
- The Arduino library manager will be opened (see next slide for further instructions)
- Additional notes for installation can be found in the GitHub repository, e.g. if the library manager is not used

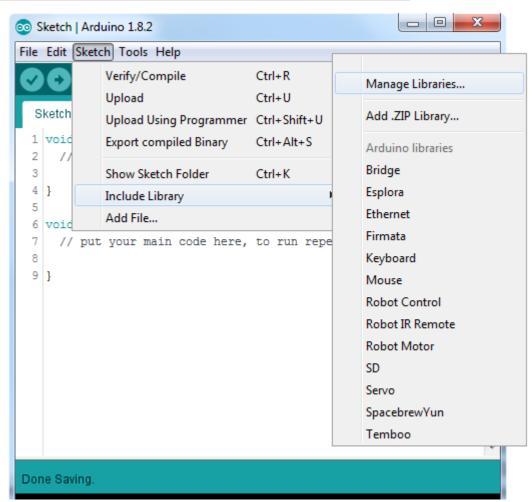

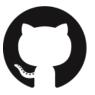

https://github.com/Infineon/TLx4966-Direction-Speed-Sensor

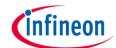

# How to download the library for Arduino - 2

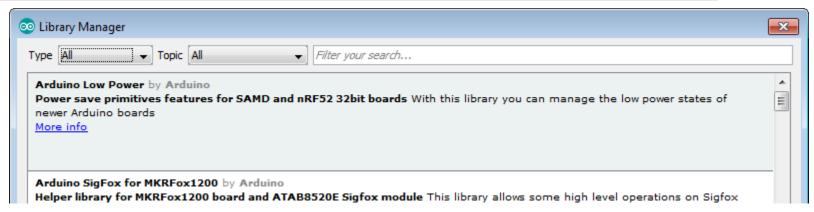

#### **Notes**

- The Arduino library manager is a comprehensive tool to install external libraries for Arduino
- Search for TLx4966-Direction-Speed-Sensor in the Filter your search... field
- Select as Type: All and Topic: All when searching for TLx4966-Direction-Speed-Sensor
- As shown in the picture, please choose the respective library and install it
- Regularly check your installed libraries for updates
- In case of problems, please visit also our <u>GitHub repository</u> and open an issue to get further help

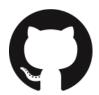

https://github.com/Infineon/TLx4966-Direction-Speed-Sensor

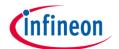

# Example with XMC<sup>™</sup> 2Go

#### **Notes**

- The Shield2Go form factor of the Shield2Go evaluation board is directly compatible with the XMC™ 2Go board
- Stack the TLE4966K Double Hall Shield2Go board on top of the XMC<sup>™</sup> 2Go as shown in the picture
- The additional pin on the left-top side (designated with NC) is left floating
- Using the XMC-for-Arduino Arduino integration, the Arduino library for the TLx4966 can be directly used
- Use the <u>Out of Shaft 3D Add-On</u> to test the examples

# 

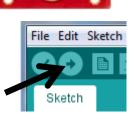

#### **Steps**

- Open one of the examples for the TLx4966 from File Examples and select as board XMC1100 XMC2Go
- Connect the stacked boards to the PC and press the Upload button
- Select the related COM port from Tools Port and open the serial monitor with the set baud rate (see sketch/code with Serial.begin(<BAUDRATE>);)

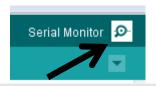

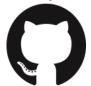

https://github.com/Infineon/XMC-for-Arduino https://github.com/Infineon/TLx4966-Direction-Speed-Sensor

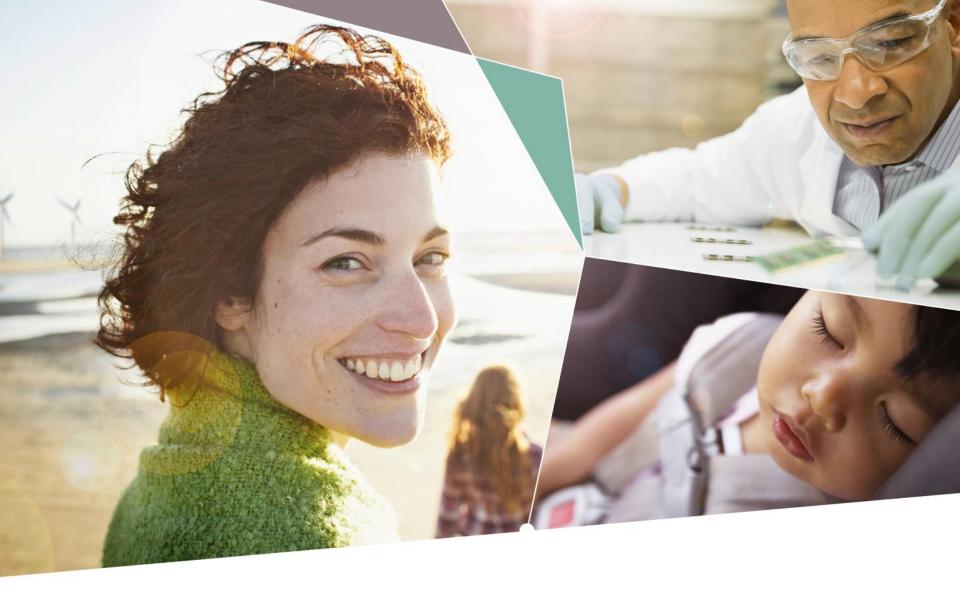

Part of your life. Part of tomorrow.

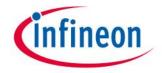